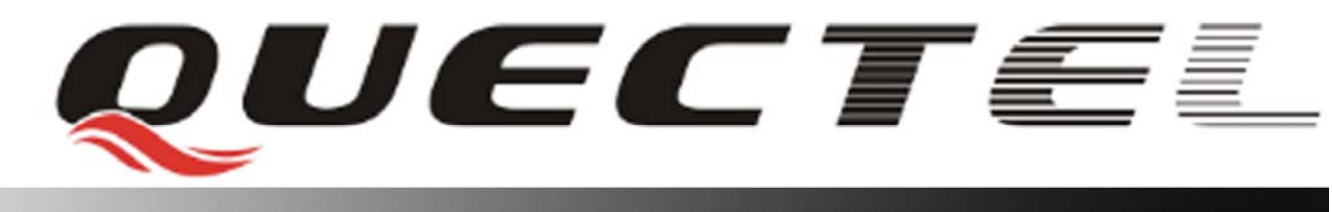

# **M10 Quectel Cellular Engine**

# **Open CPU Tutorial**

**Tutorial \_V1.00** 

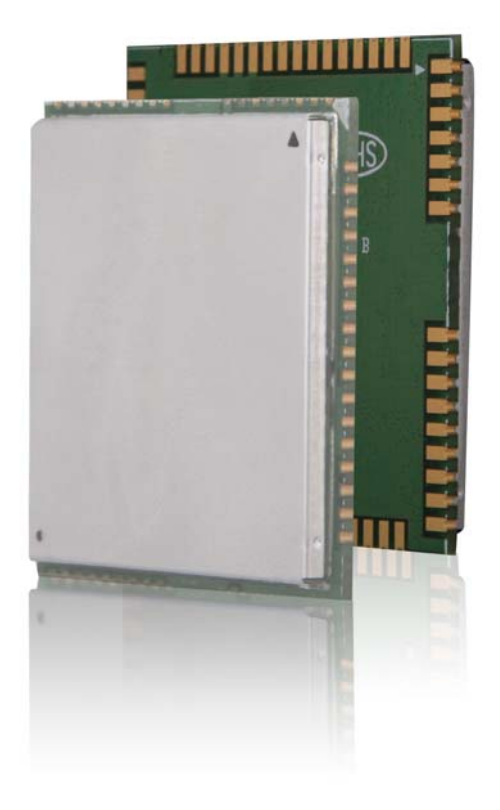

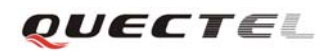

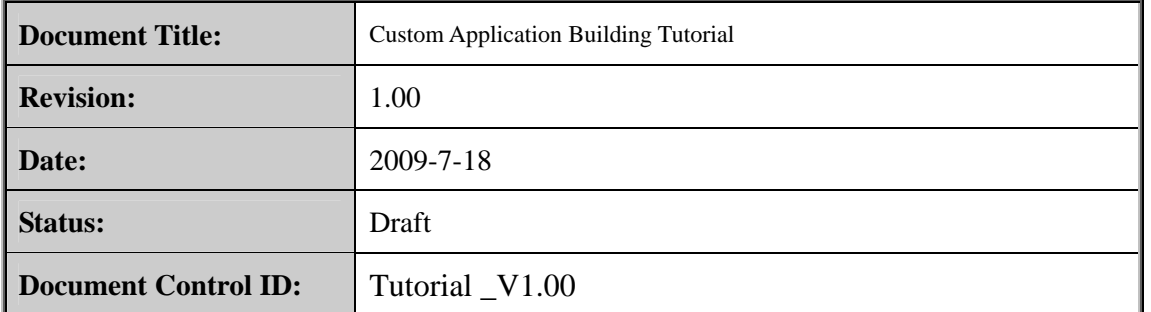

### **General Notes**

Quectel offers this information as a service to its customers, to support application and engineering efforts that use the products designed by Quectel. The information provided is based upon requirements specifically provided to Quectel by the customers. Quectel has not undertaken any independent search for additional relevant information, including any information that may be in the customer's possession. Furthermore, system validation of this product designed by Quectel within a larger electronic system remains the responsibility of the customer or the customer's system integrator. All specifications supplied herein are subject to change.

## **Copyright**

This document contains proprietary technical information which is the property of Quectel Limited., copying of this document and giving it to others and the using or communication of the contents thereof, are forbidden without express authority. Offenders are liable to the payment of damages. All rights reserved in the event of grant of a patent or the registration of a utility model or design. All specification supplied herein are subject to change without notice at any time.

*Copyright © Shanghai Quectel Wireless Solutions Ltd. 2009* 

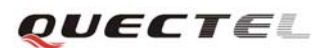

## **Contents**

<span id="page-2-0"></span>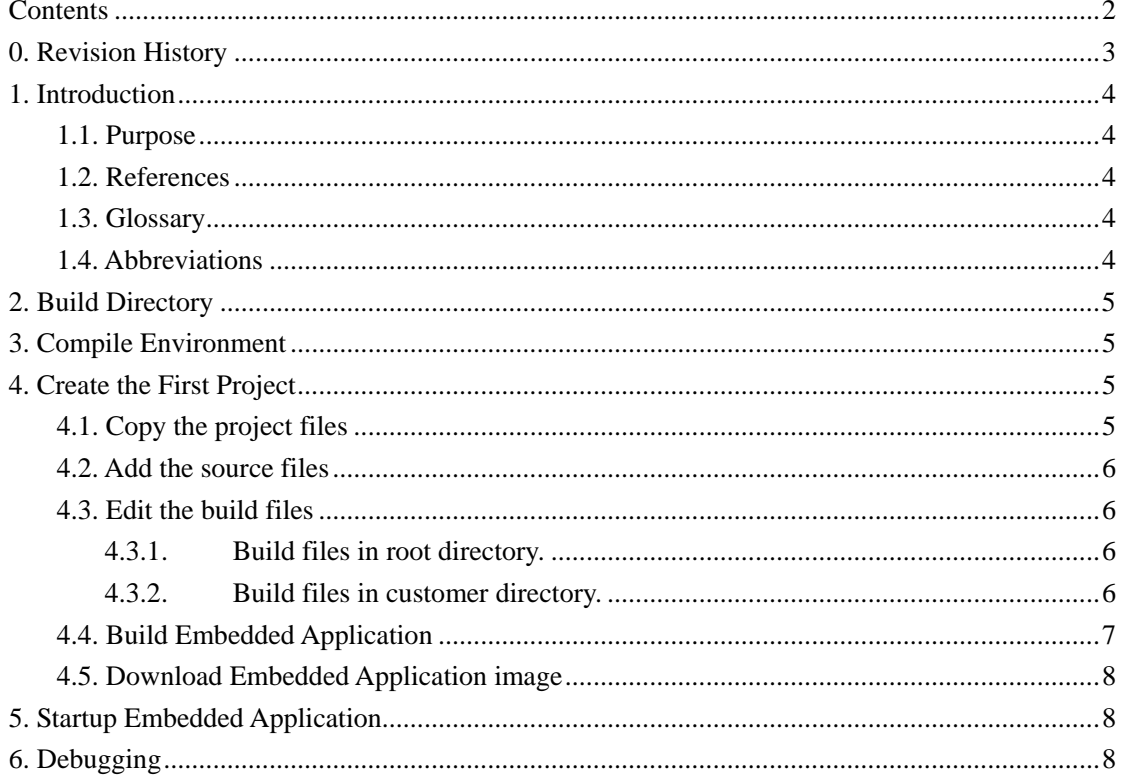

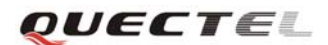

## <span id="page-3-0"></span>**0. Revision History**

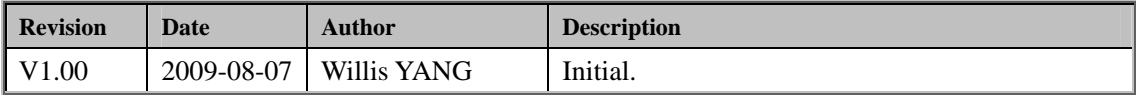

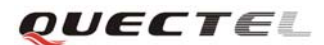

## <span id="page-4-0"></span>**1. Introduction**

## <span id="page-4-1"></span>**1.1. Purpose**

This document describes the process to develop an Embedded Application based on Open CPU. This document demonstrates the necessary steps to build an application from scratch, and tends to be a guide for future developments.

## <span id="page-4-2"></span>**1.2. References**

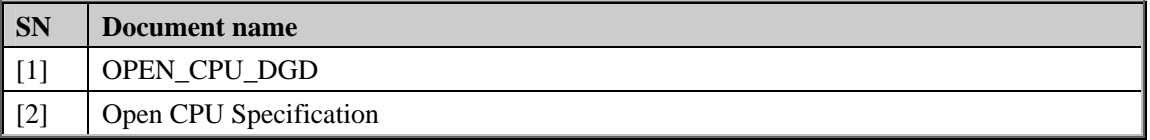

#### <span id="page-4-3"></span>**1.3. Glossary**

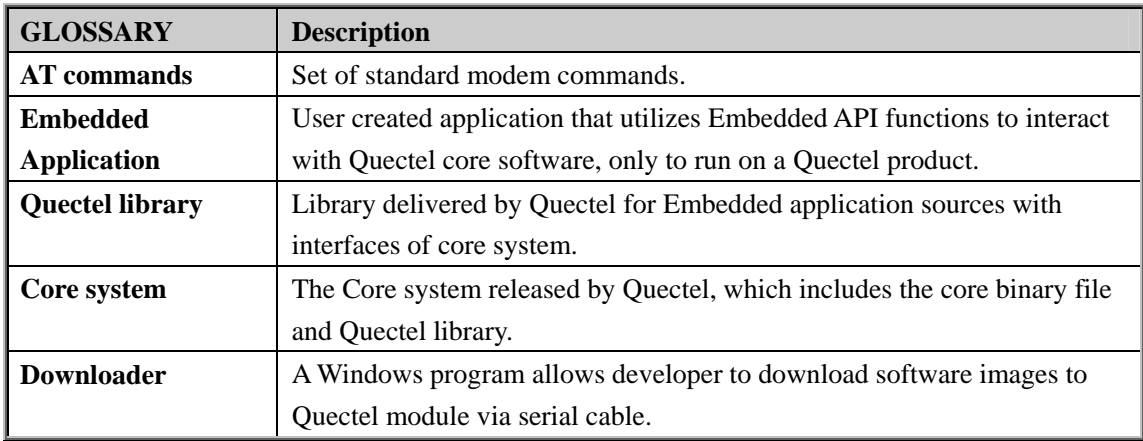

## <span id="page-4-4"></span>**1.4. Abbreviations**

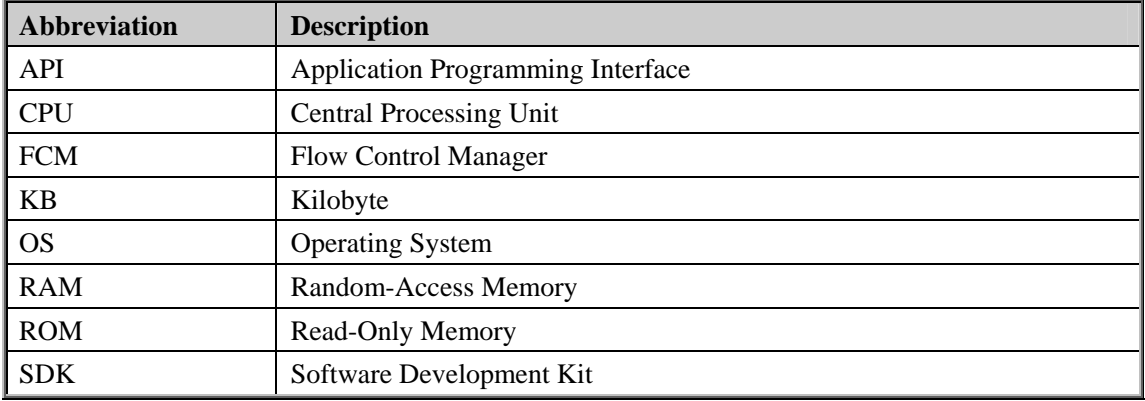

OUECTEL

## <span id="page-5-0"></span>**2. Build Directory**

The following figure gives the typical directory structure of an embedded application.

Open CPU **E** in build coreSW customer  $\Box$  does downtools **inc** a libs alcode aline **n** tools

"**Open CPU**"-- the root directory of customer project

**"CoreSW**" – Quectel core system image

"**customer**" – Embedded Application code

"**build**" – Built binary file, scatter file etc.

"**code**" -- customer source code

"**inc**" -- head file of customer code.

"**docs**" --All related documents of Open CPU.

"**downtools**" – The program used to download binary file to Quectel modules.

"**qlcode**" -- codes provided by Quectel.

"**qlinc**" -- The header files that give the declaration of all interfaces provided by Quectel.

"**libs**" contains Quectel library.

"**tools**" -- Contains different tools provided by Quectel.

## <span id="page-5-1"></span>**3. Compile Environment**

ADS(ARM Developer Suite) is mandatory in order to build embedded applications. Catcher tool is used for advance debug, it can be found in tools directory of Open CPU package.

## <span id="page-5-2"></span>**4. Create the First Project**

## <span id="page-5-3"></span>**4.1. Copy the project files**

Developer should copy the folder "**Open CPU**" from the CD-ROM to E: (of course, it is OK to copy it to a different path). This tutorial assumes E: is the project directory.

OUECTEL

## <span id="page-6-0"></span>**4.2. Add the source files**

- 1. Create the source files in folder "**E:\Open CPU\customer\**".
- 2. Create the header files in folder "**E:\Open CPU\inc\**".

## <span id="page-6-1"></span>**4.3. Edit the build files**

#### <span id="page-6-2"></span>**4.3.1. Build files in root directory.**

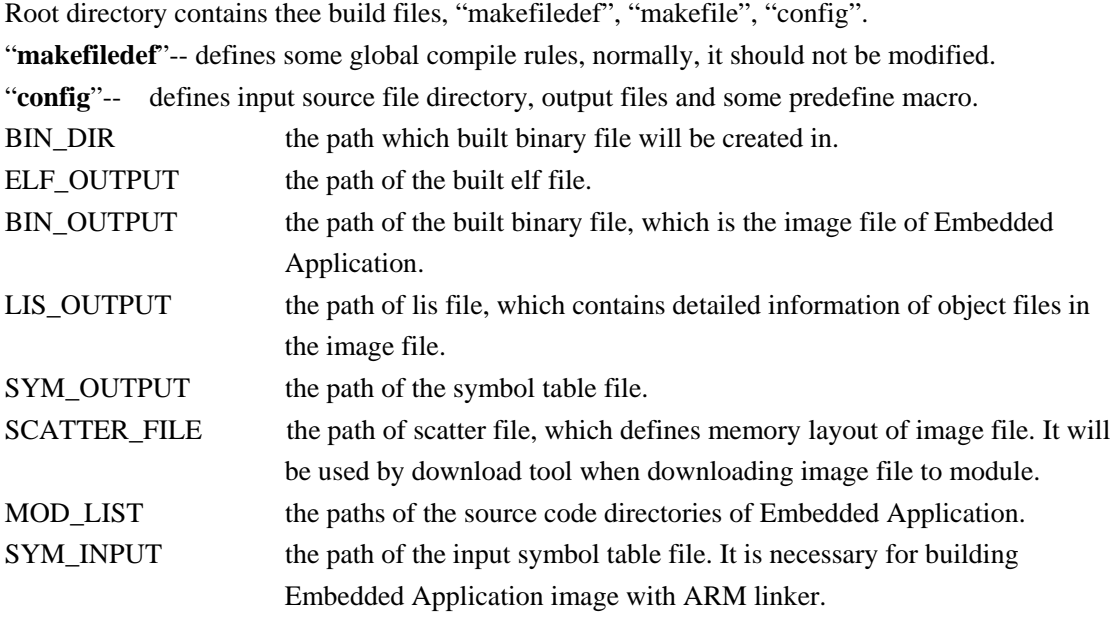

BIN\_DIR=build

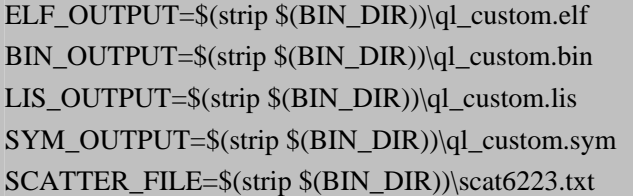

SYM\_INPUT=libs\M10\_MODEM\_08A\_PCB01\_gprs\_MT6223\_S00.sym MOD\_LIST=customer

"makefile"-- define detailed compile and link steps. normally, customer need not to modify it

### <span id="page-6-3"></span>**4.3.2. Build files in customer directory.**

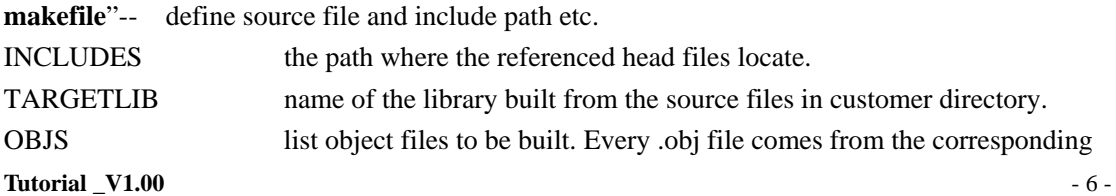

OUECTEL

source file (.c file).

```
INCLUDES = -I .\\ -I..\inc\\ -I..\qlinc\\ 
TARGETLIB= customer.lib
```
OBJS=example\_at.o

Note: Customer can set up several directories for customer code. After the directories are created, please add the directory names to **MOD\_LIST** and create corresponding **makefile** in every source code directory.

## <span id="page-7-0"></span>**4.4. Build Embedded Application**

The steps to build Embedded Application are listed as following.

- 1. Run CMD and go to the "**Open CPU**" directory.
- 2. Run "make clean" to clean up all old output files.
- 3. Run "make help" to show how to make examples Open CPU provides.

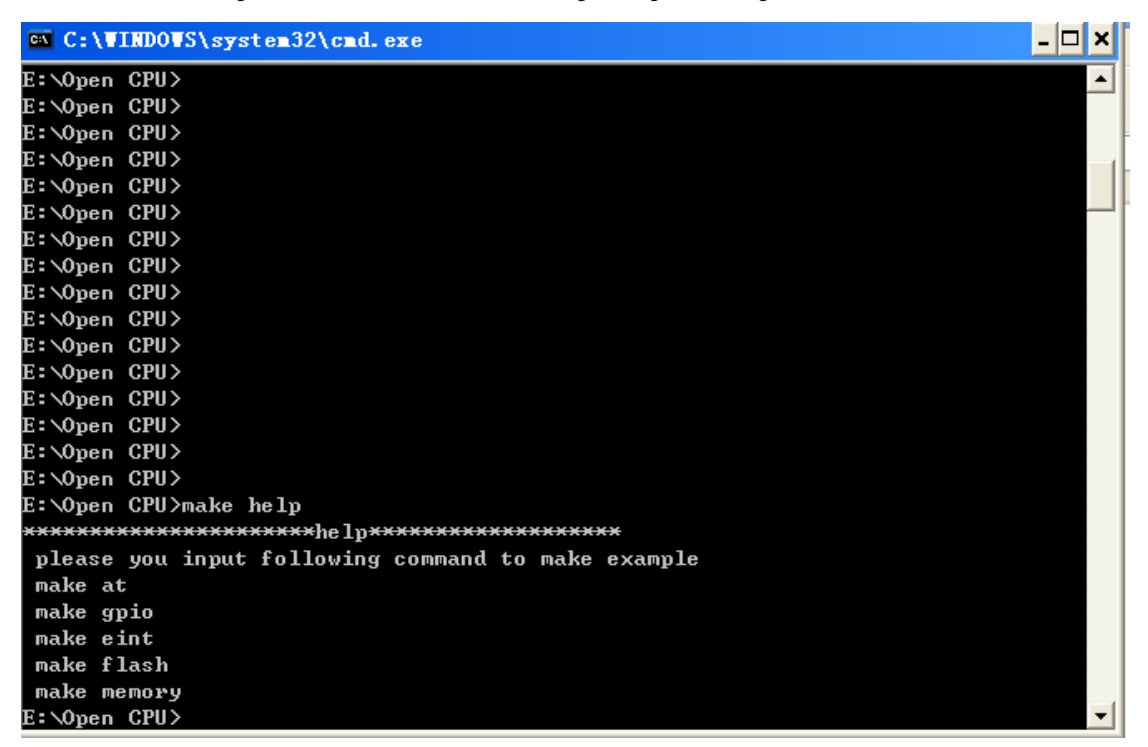

4. Run "make at" to compile and build the example code about sending and receiving AT commands into Embedded Application.

OUECTEL

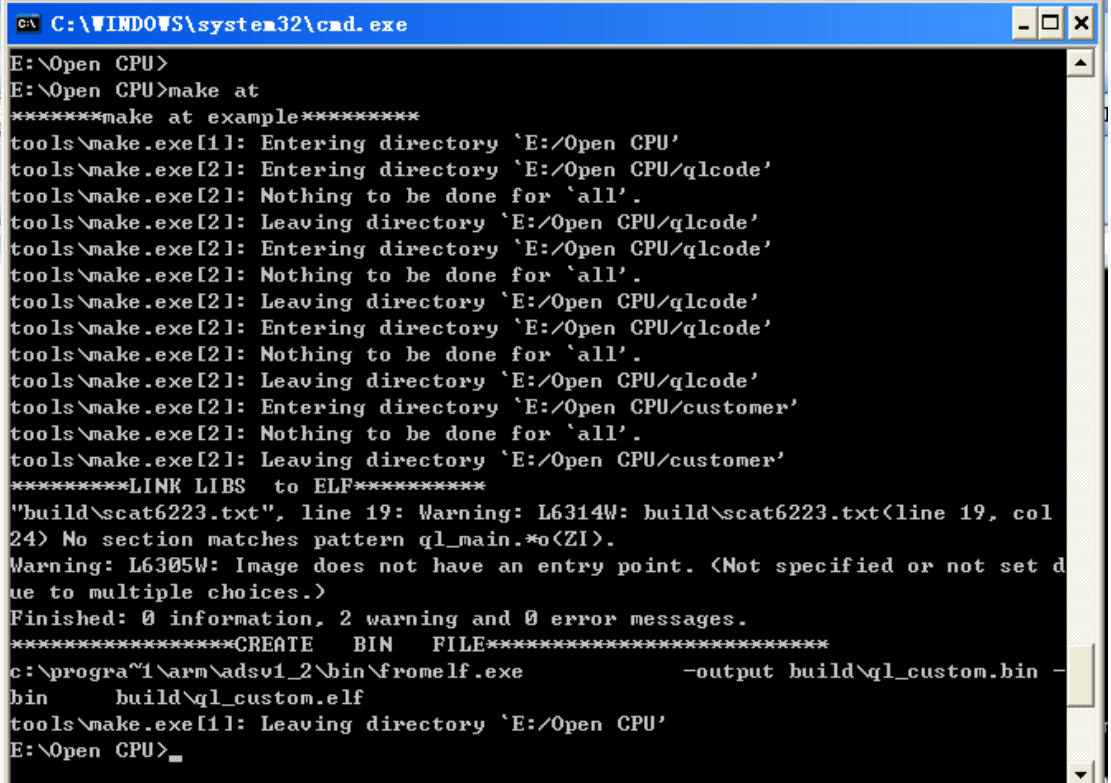

Build successfully!

#### <span id="page-8-0"></span>**4.5. Download Embedded Application image**

Please refer to the document "Upgrade\_FW\_Tools\_UGD".

## <span id="page-8-1"></span>**5. Startup Embedded Application**

In default setting, Embedded Application will not startup. To startup Embedded Application, please following steps as below.

1. Power on module, execute "AT+QLOCPU=1" to enable Open CPU function.

2. Reset module, Open CPU will be enabled and Embedded Application will be executed.

If customer wants to disable Open CPU, customer should send "AT+QLOCPU=0\n" to module with FCM API **Ql\_SendToModem** in Embedded Application.

## <span id="page-8-2"></span>**6. Debugging**

Open CPU provides two debug mode, basic mode and advance mode. Debug mode can be set with API **Ql\_SetDebugMode()**.

**Tutorial \_V1.00** - 8 -

#### **Open CPU Tutorial**

"

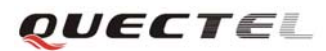

In basic mode, customer debug messages will be output as text to debug serial port(UART port 2). In advance mode, customer debug messages and system debug messages will be output to debug serial port in special format. Quectel will also provide the catcher tool to capture and analyze these messages. The default debug mode is advance mode.

Customer can call API **Ql\_DebugTrace()** to output debug message. For example, "**Ql\_DebugTrace("debug information: line %d is %s\r\n", linenumber, linecontent);"** 

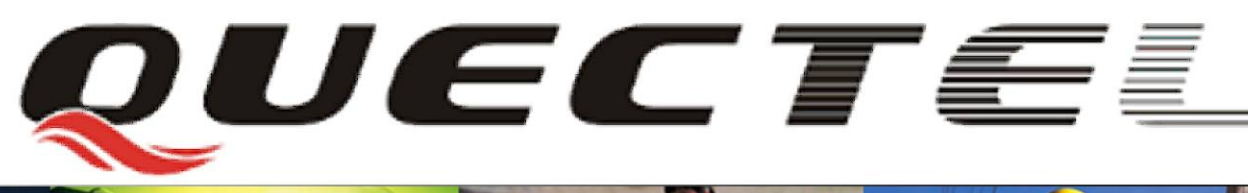

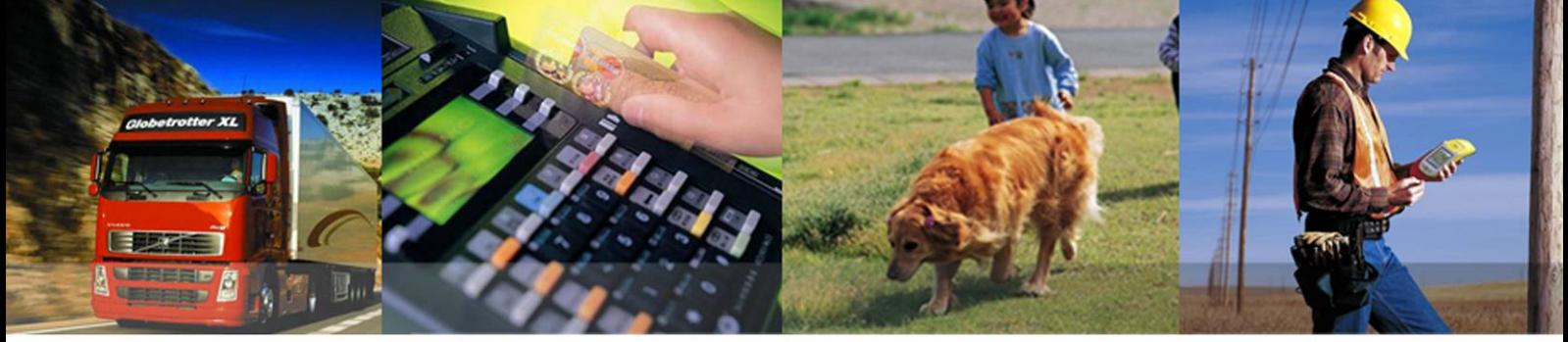

**Shanghai Quectel Wireless Solutions Ltd.**  Room 801, Building E, No.1618, Yishan Road, Shanghai, China 201103 Tel: +86 21 5108 2965 Mail: in